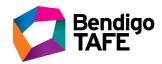

## **Signing a Document with Bendigo TAFE:**

Bendigo TAFE will send an email to the Employer, to review the form and collect a digital signature. This email will be sent from Bendigo Kangan Institute.

In the email, click on the hyperlink 'THIS LINK' to access the Bendigo TAFE and Kangan Institute Signing Portal.

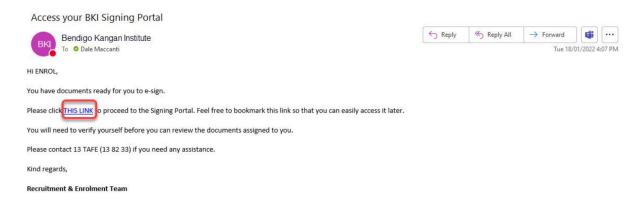

## **Bendigo TAFE and Kangan Institute Signing Portal:**

In the Bendigo TAFE and Kangan Institute Signing Portal, you will see the list of forms that you need to sign under the 'Requires signatures' heading in the left-hand navigation panel.

Click on a form and it will appear in the viewer in the middle of the screen. You will now be able to review the form.

You will need to scroll through the entire form before the signing pad will become active.

Use your mouse to write your signature. If you are unhappy with your signature and want to do it again, click 'Clear'.

Click the 'Submit signature' button when finished.

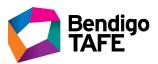

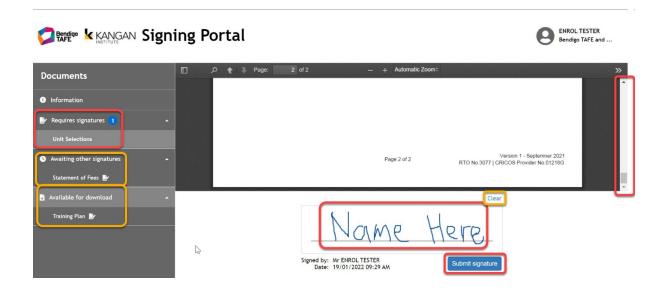

If other signatures are required, the form will appear under the 'Awaiting other signatures' heading in the left-hand navigation panel.

Once all signatures are collected, the form will appear under the 'Available for download' heading.

## **Downloading Attachments:**

If you want to download a signed form, first click on the form under the 'Available For download' heading in the left-hand navigation panel.

Click on the 'Download file' button.

A PDF version of the form will save onto your computer.

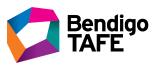

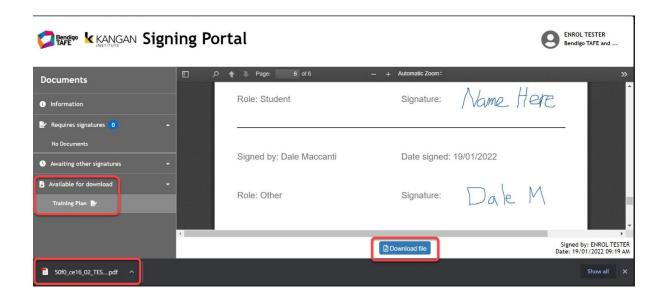